# *Questionnaire*

The questionnaire module allows you to construct surveys using a variety of question types, for the purpose of gathering data from users.

## **Phase 1: Settings**

Click on the following:

- Step 1: Turn editing on
- Step 2: + Add an activity or resource
- **Step 3:** Select Questionnaire
- **Step 4:** Add name and description

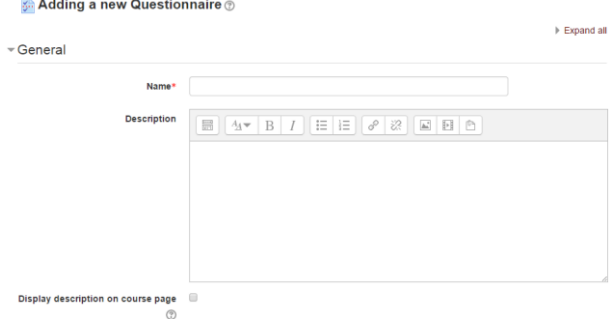

**Step 5:** Select the dates when your questionnaire should open and close

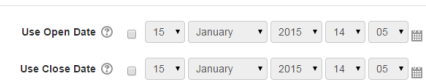

**Step 6:** Response options need to be selected – each option under this section has a

, which explains what your selection could be.

 $\overline{\mathsf{v}}$  Timing

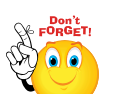

- **Respondents viewing all responses refers to ONLY their own responses**
	- **Branching options = you can create sub-questions, e.g. if a student responds "yes" to a particular question, they can be directed to a question used to clarify their answer, answering "no" takes them on to the next default question in the questionnaire.**

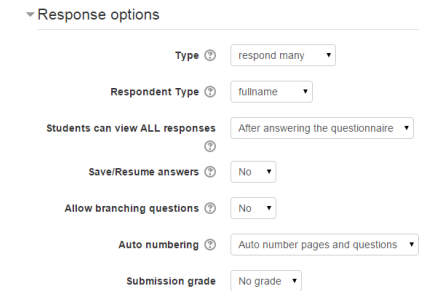

**No part of this document may be reproduced or distributed in any form or by any means, or stored in a data base or retrieval system, without the prior written permission of the Centre for Learning Technologies, Stellenbosch University.**

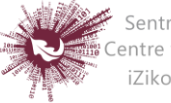

Sentrum vir Leertegnologieë Centre for Learning Technologies iZiko lokuFunda ezobuGcisa

- > **Step 7:** For "Content Options" select  $\frac{\text{Create new}}{\text{To } \text{end}}$  for your questionnaire.
- **\*Do not make your questionnaire public, as this is then accessible to all SU staff members, registered on the system\***
- **Step 8:** If you have groups in your module, you can allocate your questionnaire to a specific group under common module settings.
- **Step 9:** Restrict access as needed.
- Step 10: Save and display

#### **Phase 2: Adding questions**

- Step 1: Add questions
- **Step 2:** Most question types are self-explanatory:
	- **a. Radio buttons**

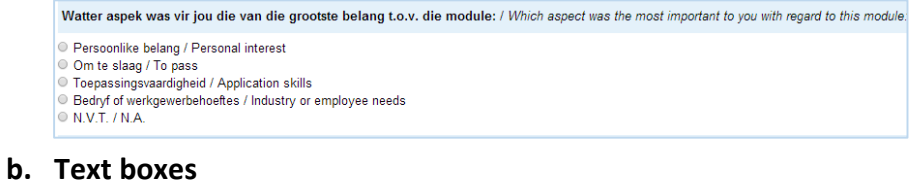

# How do you feel about the scope of the exam?

**(Important setting for Text boxes is to have enough space for the answer, do this by entering the number in** 

**the "Text length" box in the setting.)**

#### **c. Branching questions:**

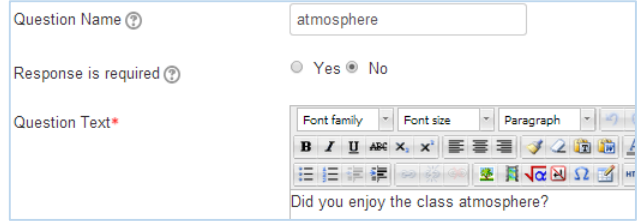

- **Create a multiple choice question (Radio buttons / Check boxes / Dropdown box / Yes-No**
- **Create your next question**
- **Parent question must be selected**

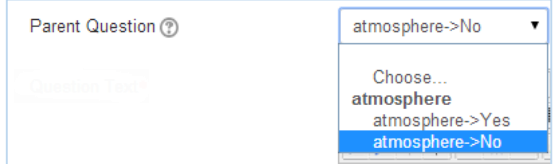

 **In this example, a selection of No in the first question will lead the respondent to the next question. A selection of Yes, will mean the respondent will NOT see the second question.**

**No part of this document may be reproduced or distributed in any form or by any means, or stored in a data base or retrieval system, without the prior written permission of the Centre for Learning Technologies, Stellenbosch University.**

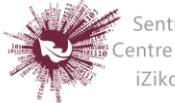

Sentrum vir Leertegnologieë Centre for Learning Technologies iZiko lokuFunda ezobuGcisa

**d.** Rating scale can be set up in two ways.

# **Option 1: (Settings below)**

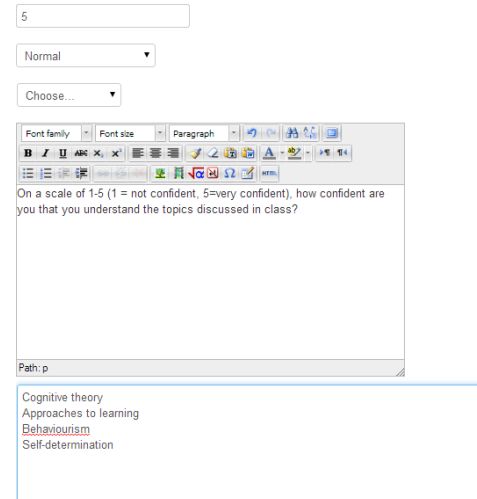

# **Option 2: (settings below)**

How confident are you that you understand the topics discussed in class?

Cognitive theory Approaches to learning<br>Behaviourism Self-determination

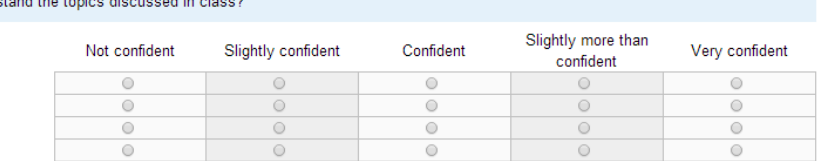

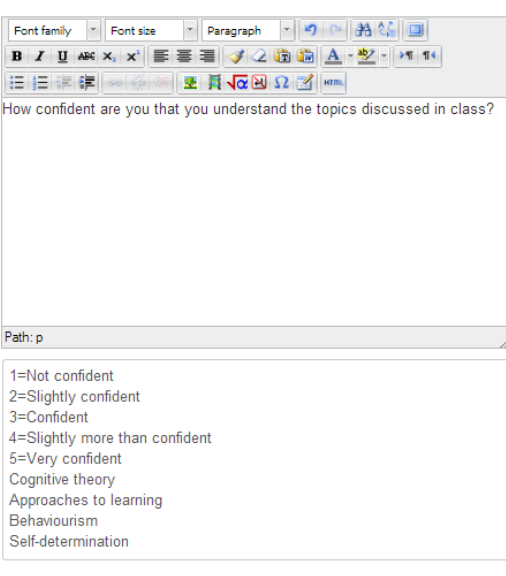

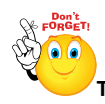

**The number, (=) sign and column title in Option 2 have NO spaces between them.**

**No part of this document may be reproduced or distributed in any form or by any means, or stored in a data base or retrieval system, without the prior written permission of the Centre for Learning Technologies, Stellenbosch University.**

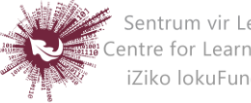

Sentrum vir Leertegnologieë<br>Centre for Learning Technologies<br>IZiko lokuFunda ezobuGcisa

## **Step 3: Retrieving responses**

Once a questionnaire has been completed by your target audience, you can retrieve the responses.

- Click on the questionnaire, then click on: All responses (8)
- Responses will by default be viewed graphically first
- You can download responses Download in text format

**(Copy and paste from the downloaded document into excel if this is your preference)**

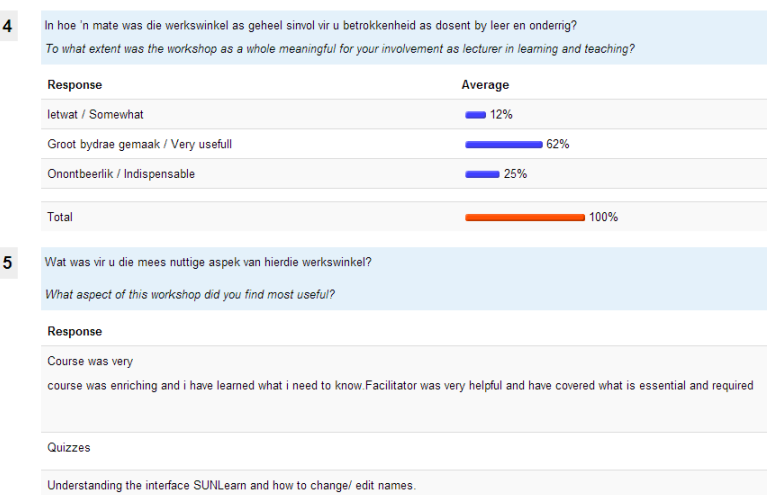

- Select: Show nonrespondents
- Send a reminder message to complete the questionnaire
- Even if the questionnaire responses are anonymous, non-respondents are ALL those enrolled in the module who did not yet completed the questionnaire.

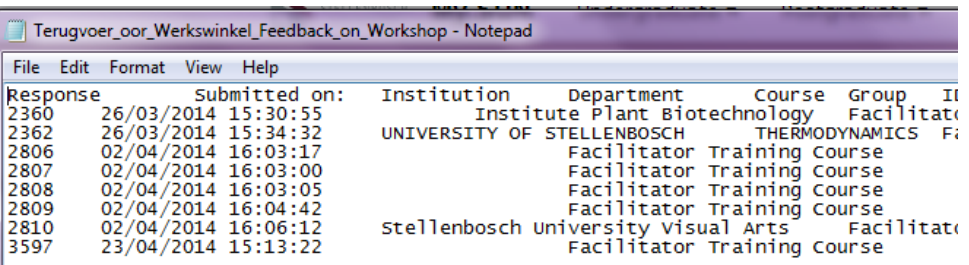

**No part of this document may be reproduced or distributed in any form or by any means, or stored in a data base or retrieval system, without the prior written permission of the Centre for Learning Technologies, Stellenbosch University.**

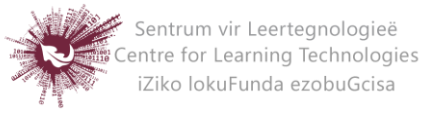